#### **FALCON FALL 2021 UPDATE: Question & Answer**

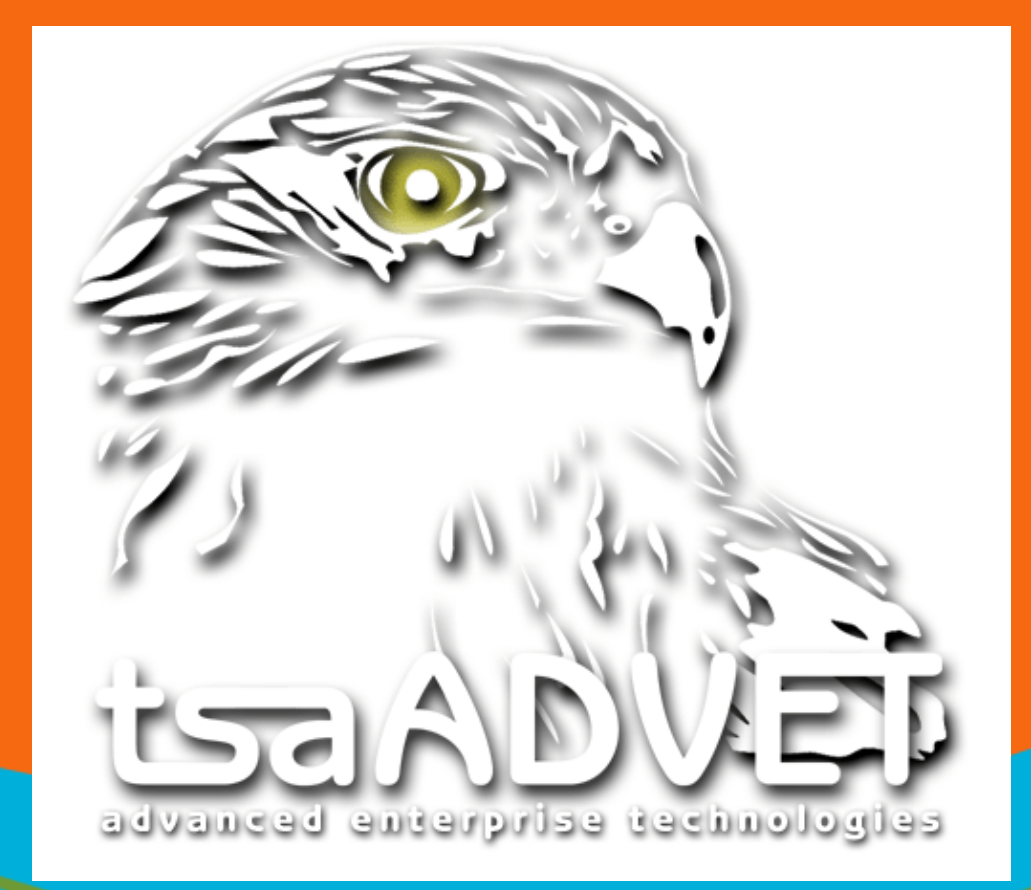

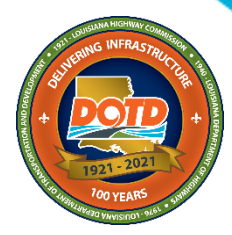

www.dotd.la.gov

## **Falcon Login**

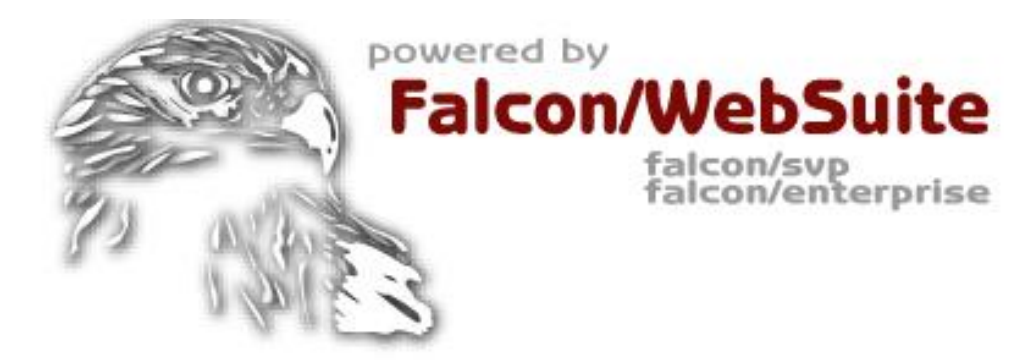

#### **Electronic Plans Distribution Center**

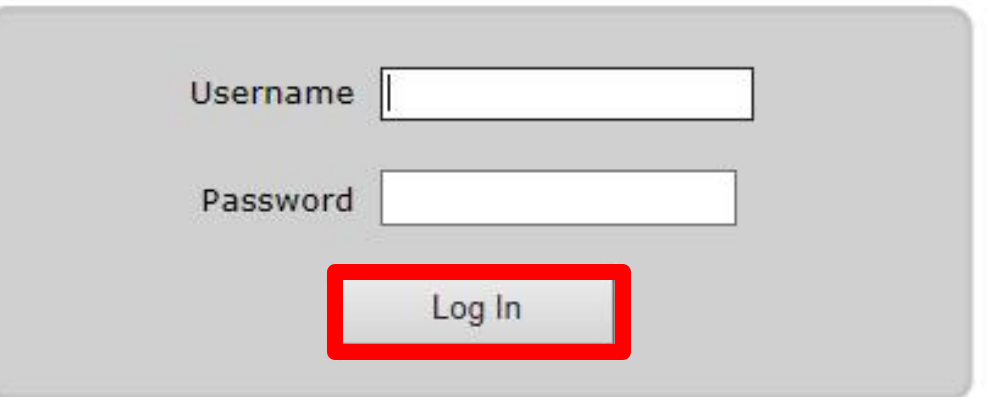

Log in to Falcon using your DOTD assigned username and password.

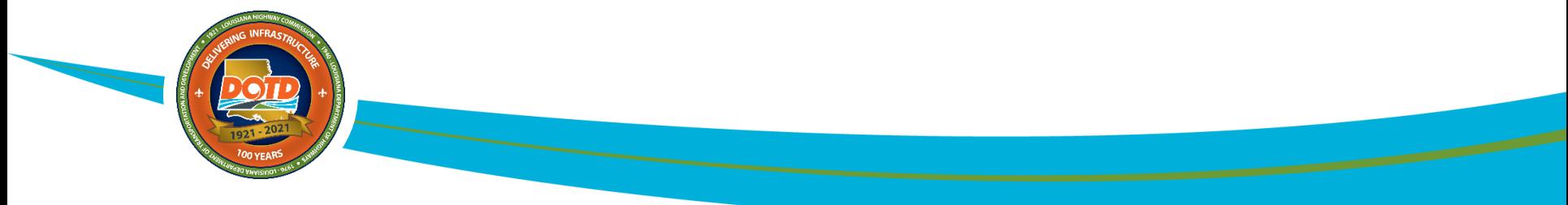

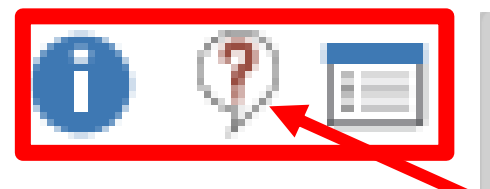

E.

Locate the desired project number, then click the question mark icon to the left of it.

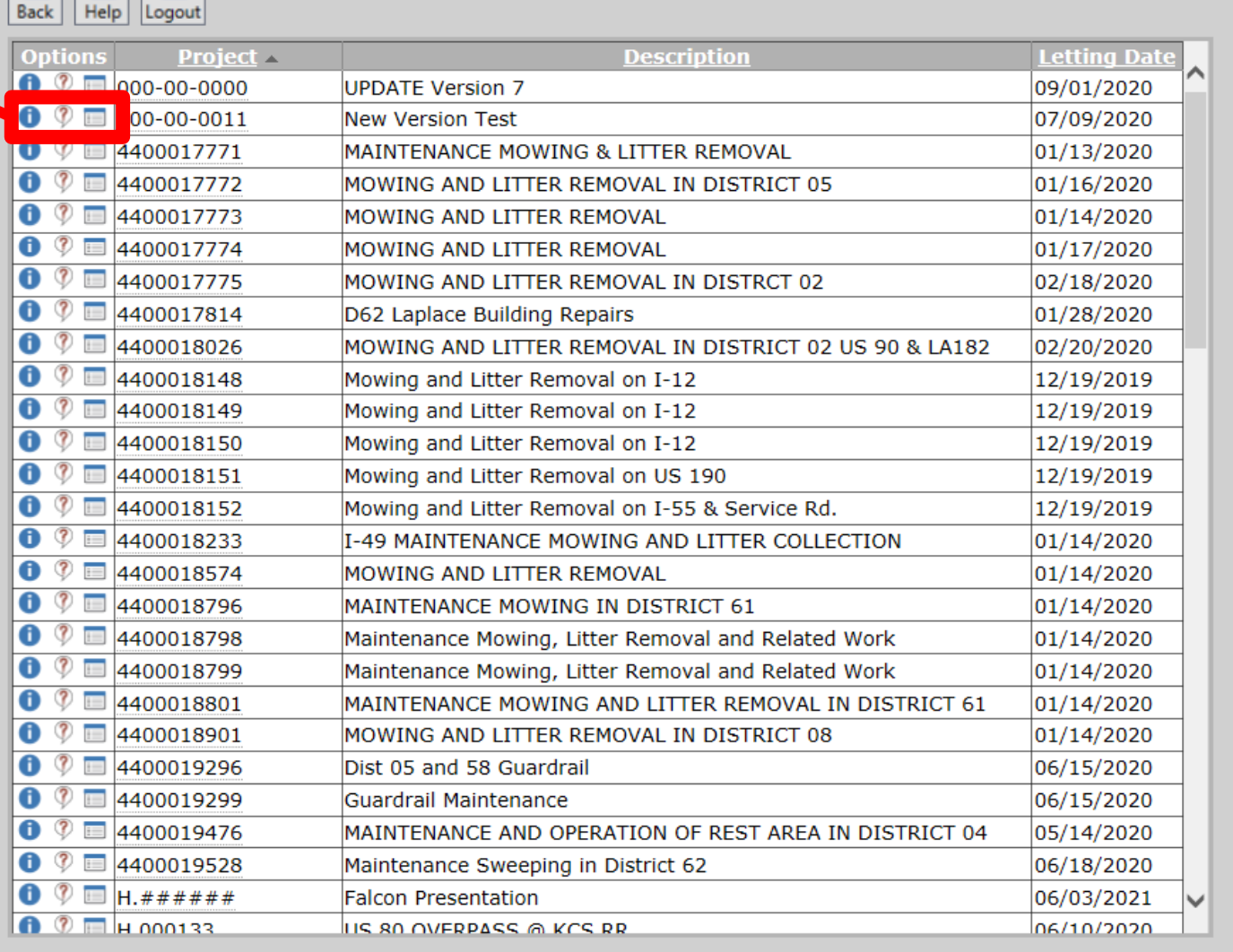

83 Projects

# **Submit Question: New Look**

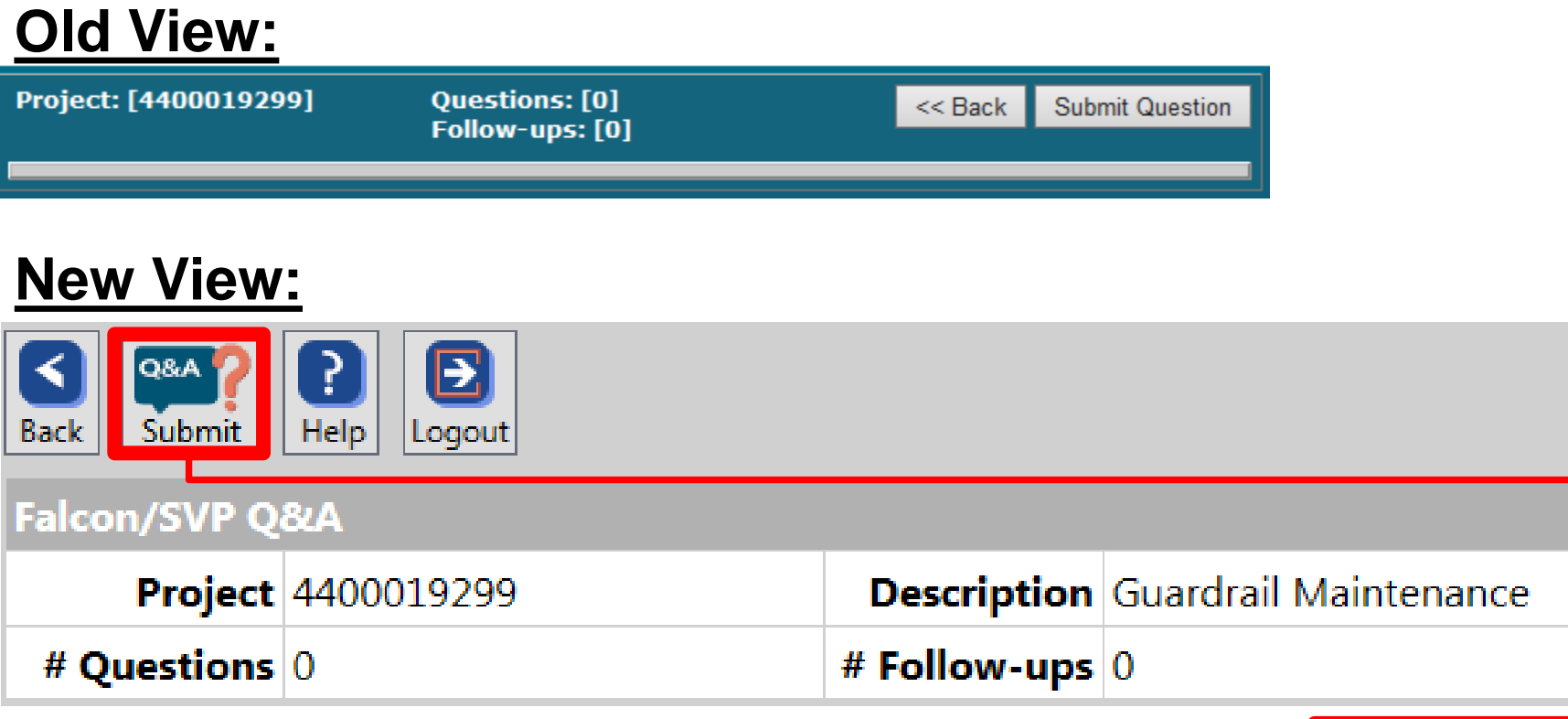

To submit a Falcon question, use the submit Q&A button located at the top left of the window.

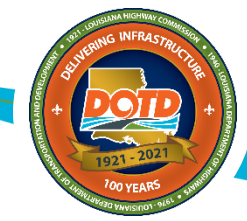

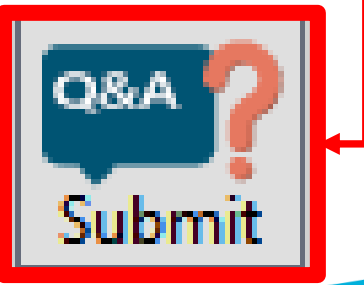

# **Submit Question: New Look**

Once you select the submit button, the "Submit Question" window will appear (see below).

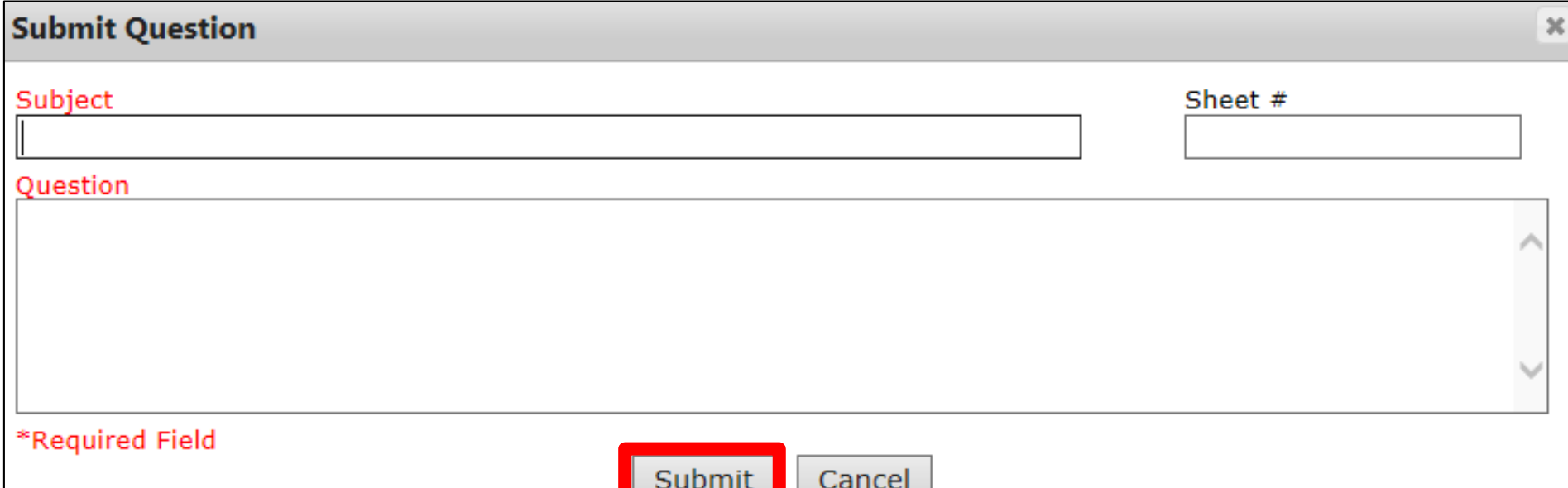

Enter the subject, sheet # (if necessary), and question in the indicated fields. Select the "Submit" button once you are finished.

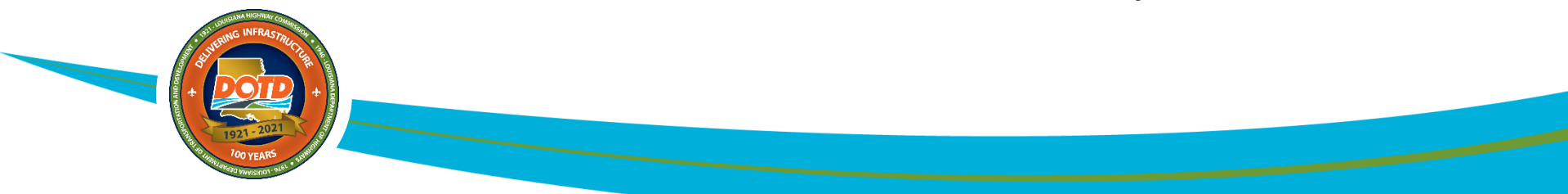

# **LADOTD Reply**

DOTD will respond to all Questions and Follow-up Questions with "*Your question has been received and the Department will respond if appropriate."* This answer will be emailed to the submitter, but **NOT** posted on the Falcon Q&A.

Any subsequent answer to the question will be emailed to the submitter. When the official response is sent, the question and answer **WILL** be posted on the Falcon Q&A.

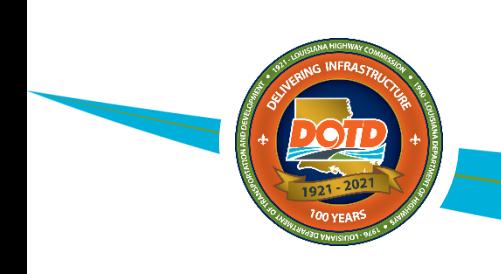

## **Question & Answer: New Look**

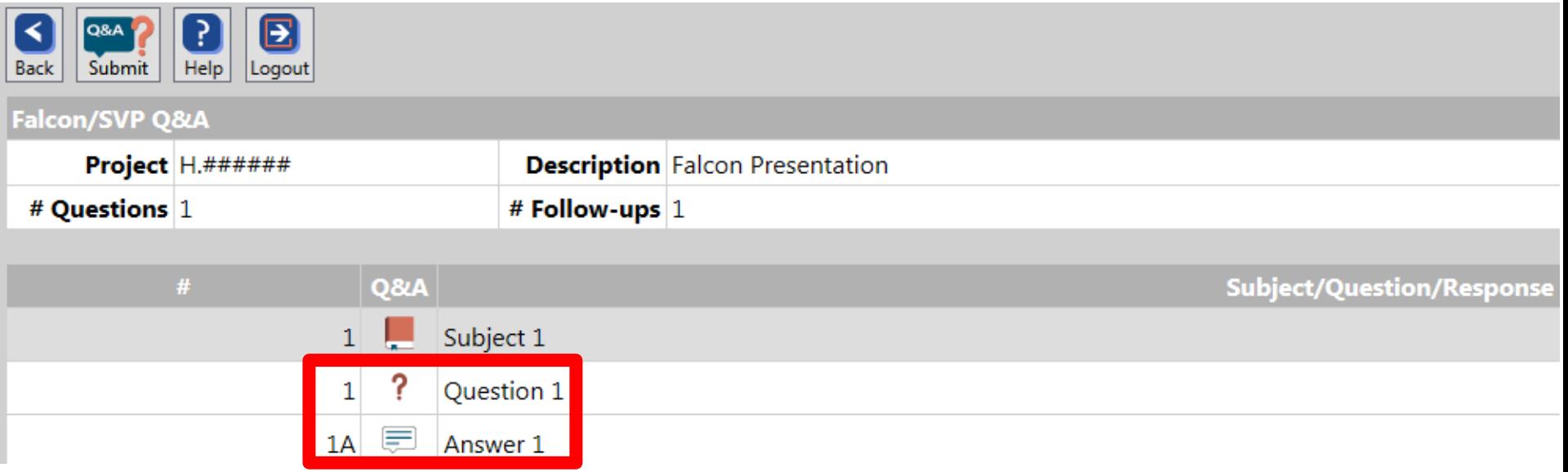

The question and answer will become visible once an answer to the question has been provided.

Note that hovering your mouse over an icon will reveal its function.

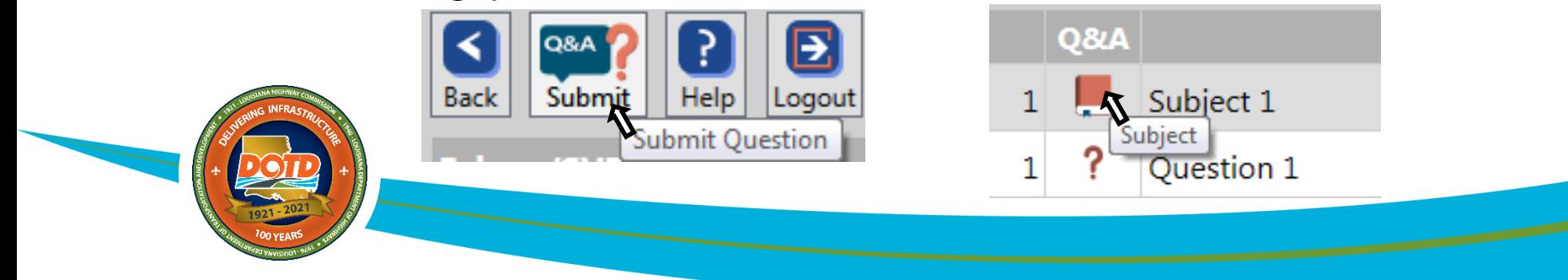

#### **Ask a Follow-up Question**

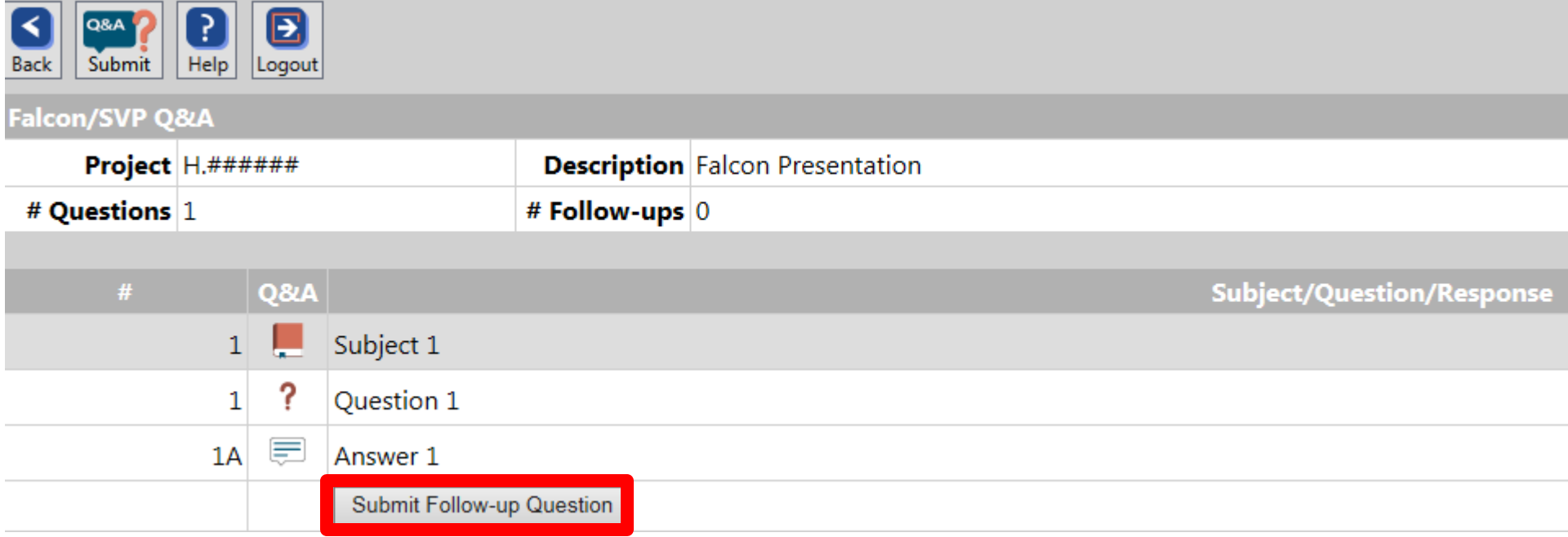

To ask a follow-up question, click the "Submit Follow-up Question" button underneath the answer of the question you would like to follow-up with.

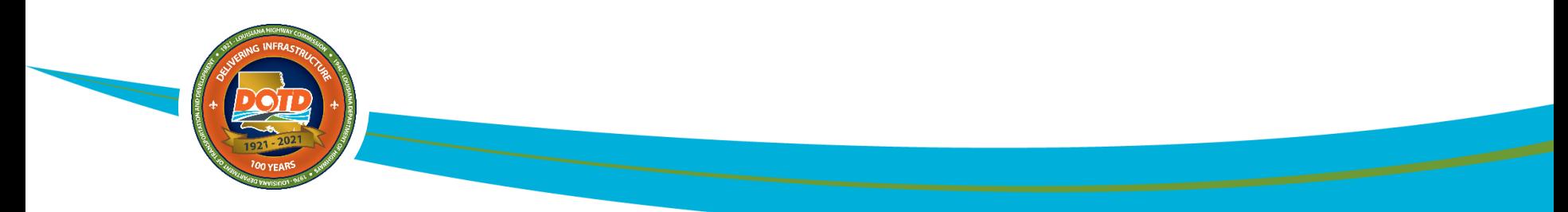

# **Submit Follow-up Question**

• Once you click the "Submit Follow-up Question" button, a "Submit Follow-up Question" window will appear.

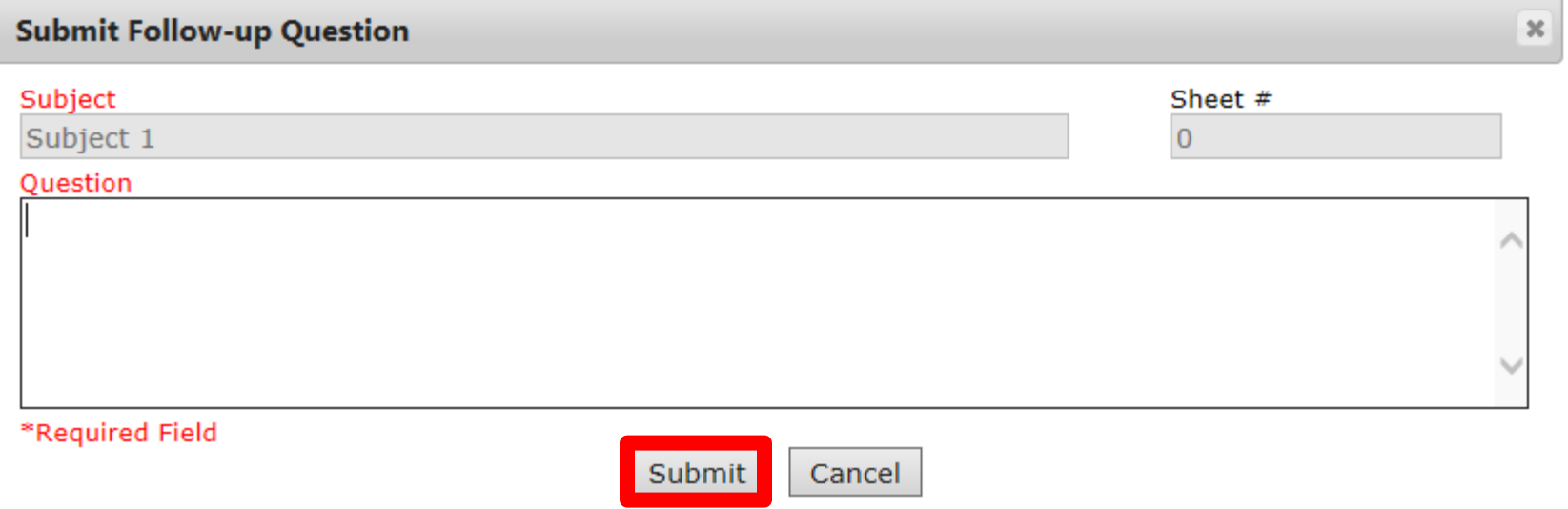

- Type the follow-up question in the indicated field, then click the "Submit" button once you are finished.
- Note that the Subject and Sheet # will auto-fill with the relevant information since it is a follow-up question.

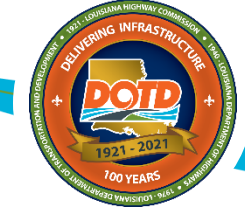

#### **Follow-up Q&A**

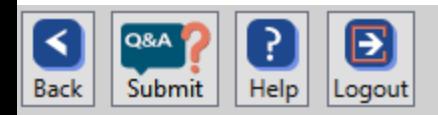

Falcon/SVP Q&A Project H.###### **Description** Falcon Presentation # Questions 1 # Follow-ups 1 Q&A  $#$ **Subject/Question/Respo** Subject 1  $\mathbf{1}$ ? Question 1 1 目  $1A$ Answer 1 န Follow-up Question 1  $1 - 1$ Follow-up Answer 1  $1-1A$ Submit Follow-up Question

The follow-up question and follow-up answer will become visible once an answer to the follow-up question has been provided.

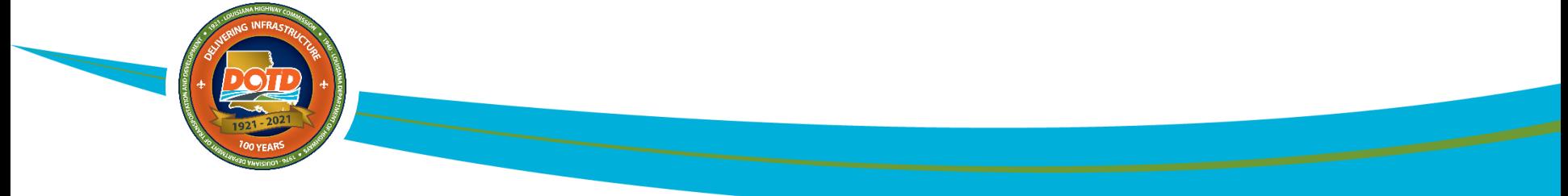

#### **Ask a New Question**

#### ▣ Logout Submit

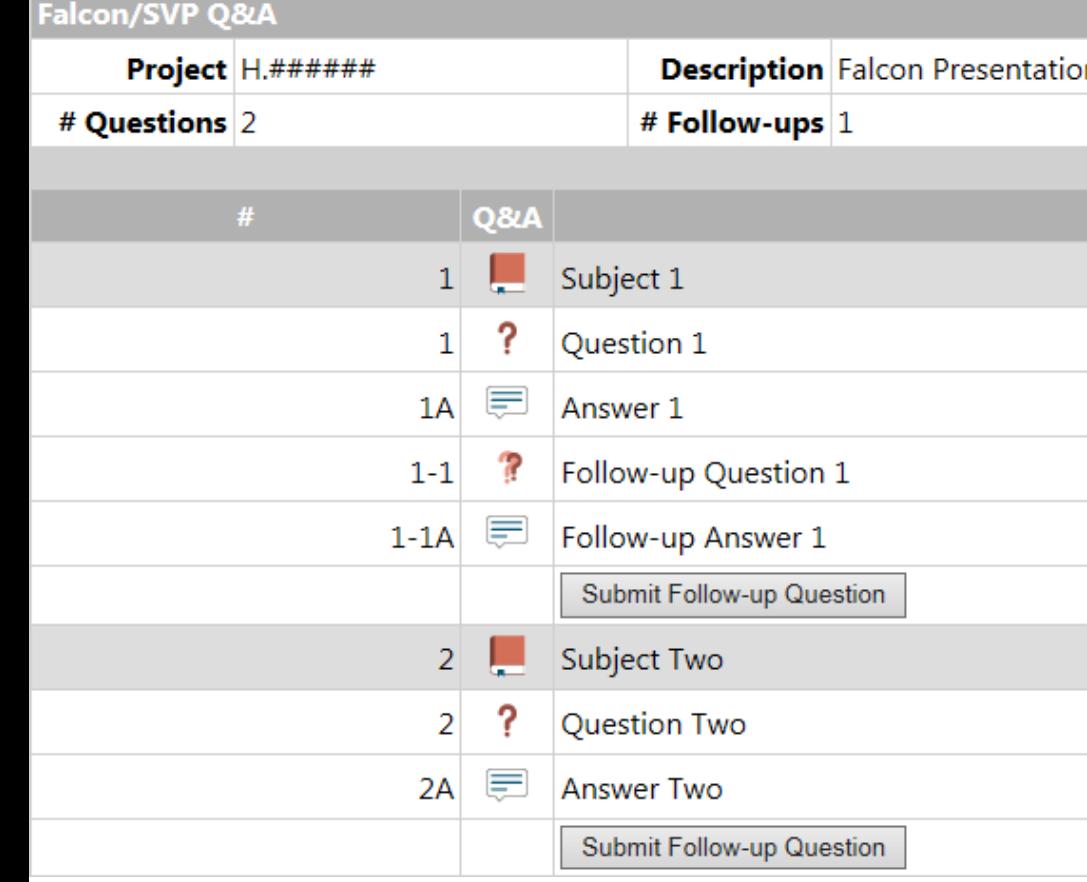

To ask a new question, simply follow the same steps as before.

All questions, answers, and followups will appear underneath the question number it correlates to.

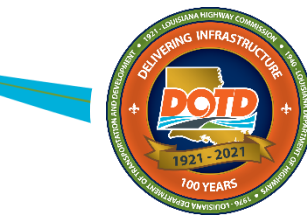